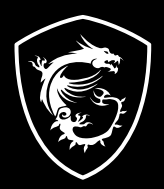

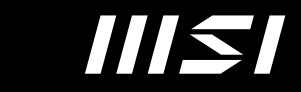

# USER GUIDE

Gaming | Content Creation | Business & Productivity

# GEBRUIKERSHANDLEIDING NOTEBOOK **Inleiding**

Gefeliciteerd met de aanschaf van dit fraai ontworpen notebook. Wij zijn er zeker van dat dit prachtige notebook u een perfecte en professionele ervaring zal bieden. Wij zijn er trots op dat dit notebook grondig is getest en gecertificeerd met onze reputatie voor onovertroffen betrouwbaarheid en klanttevredenheid.

# **Uitpakken**

Verwijder de verpakking en controleer de inhoud zorgvuldig. Neem onmiddellijk contact op met uw leverancier als er beschadigde of ontbrekende onderdelen zijn. Bewaar de doos en verpakkingsmaterialen om eventueel later voor verzending te kunnen hergebruiken. De verpakking dient de volgende inhoud te hebben:

- ▶ Notebook
- ▶ Verkorte handleiding
- ▶ AC/DC adapter en netsnoer
- ▶ Optionele draagtas

# **Productoverzicht**

Dit gedeelte geeft een beschrijving van de basiskenmerken van het notebook. Het zal u helpen vertrouwd te raken met dit notebook voordat u deze in gebruik neemt. De afbeeldingen die hier worden getoond dienen uitsluitend als referentie.

## **Bovenaanzicht**

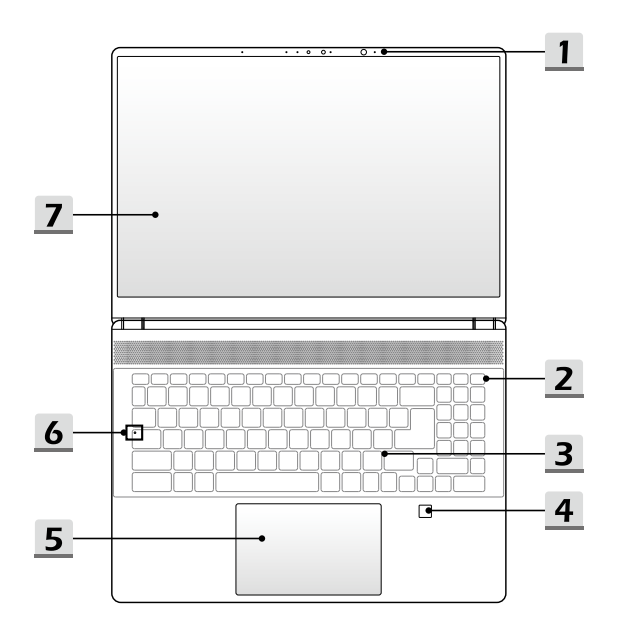

#### **1. Webcam/Webcam-LED/interne microfoon**

- Deze ingebouwde webcam kan worden gebruikt voor beeld, video-opname, conferencing, enz.
- • De ingebouwde webcam kan optioneel worden uitgerust met IR Camera met RGB lichtsensor om veel echte kleur te krijgen. Deze camera ondersteunt infrarood gezichtsherkenningsfunctie.
- • De LED-indicator voor de webcam die zich naast de webcam bevindt, knippert wanneer de webcamfunctie is geactiveerd. De LED gaat uit wanneer deze functie wordt uitgeschakeld.
- • De ingebouwde microfoon heeft dezelfde functie als een externe.

#### **2. Aan/uit-toets**/ **Aan/uit LED/ GPU Modus LED**

#### **Aan/uit-toets**

- • Druk op deze toets om het notebook AAN te schakelen.
- • Druk op deze toets om de computer in sleep mode te dwingen, zodra het notebook aan staat. Druk nogmaals om het apparaat uit de slaapstand te halen.
- • Druk langdurig op deze toets en volg de instructies op het scherm om de notebook uit te schakelen.

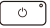

#### **Aan/uitled / GPU Mode LED**

- Fel wit oplichtend op als de notebook is ingeschakeld en in de geïntegreerde GPU-modus staat.
- • Brandt amber als hij in optioneel ondersteunde discrete GPU modus staat.
- • LED gaat uit als het notebook in de slaapstand wordt geschakeld.
- De LED gaat uit als het notebook is uitgeschakeld.

#### **3. Toetsenbord**

Het ingebouwde toetsenbord biedt alle functies van een toetsenbord van een notebook. Raadpleeg **Gebruik van het toetsenbord** voor bijzonderheden.

#### **4. Vingerafdruksensor (optioneel)**

Gebruik de Vingerafdruk Sensor om de vingerafdrukken van de gebruiker in te stellen op het notebook en gebruik ze om het notebook te ontgrendelen.

#### **5. Touchpad**

Dit is het aanwijsapparaat van het notebook.

#### **6. Status LED**

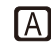

#### **Caps Lock**

Brandt wanneer de Caps Lock-functie is ingeschakeld.

#### **7. Touchscreen Monitor (optioneel)**

- De monitor optioneel uitgerust met 10-point multi-touchscreen biedt gebruikers interactie met het notebook met vingers of stylus.
- • Het aanpasbare roterende display paneel met de Clamshell modi wordt ondersteund.
- Het toetsenbord en de touch pad worden niet vergrendeld voordat toegang is verkregen tot Windows OS tijdens het opstarten van het notebook in de optionele Tablet modus.

## **Vooraanzicht**

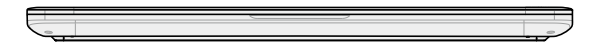

Veld hieronder leeg

## **Aanzicht rechterzijde**

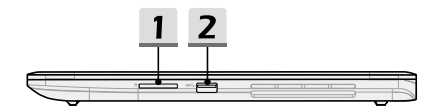

#### **1. Kaartlezer**

De geïntegreerde kaartlezer ondersteunt verschillende soorten geheugenkaarten. Raadpleeg de specificaties voor meer informatie.

#### **2. USB 3.2 Gen 2 Poort**

USB 3.2 Gen 2, the SuperSpeed USB 10Gbps, levert hoge snelheid data-overdracht aan verbonden apparaten, zoals opslagapparaten, harddrives of videocamera's.

## **Zijaanzicht links**

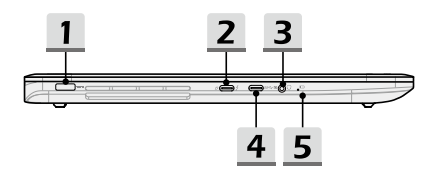

#### **1. Voedingsaansluiting**

Deze aansluiting dient voor de aansluiting van de wisselstroomadapter voor de stroomvoorziening van het notebook.

#### **2. Power**/ **Thunderbolt (Type-C) combo poorten**

- • Thunderbolt™ 4 ondersteunt USB4, PCIe, HDMI, DisplayPoort verbinding optioneel; 8K display monitor output; tot 40Gbps overdrachtssnelheid.
- • Ondersteunt maximaal tot 5V/3A draagbare stroomoutput als de adapter is aangesloten. Echter, de maximum limiet voor draagbaar stroom opladen is tot 5V/1,5A terwijl alleen DC-voeding van de batterij is aangesloten.. (Volg het Intel Thunderbolt protocol en USB Stroomlevering specificaties)
- • Ondersteunt Stroomleveringsfunctie. Plug een geschikte AC/DC adapter in om stroom te leveren aan het notebook en om de accu op te laden. Neem contact op met de plaatselijke leverancier om gedetailleerde informatie.
- • Ondersteunt het gebruik van een power bank om stroom te leveren aan het notebook en om de accu op te laden. Zorg ervoor dat het uitgangsvermogen voor laden van de powerbank conform is met het notebook.

#### **3. Combo Audio Poort**

- • Een poort voor een headset, microfoon of headset met microfoon.
- • De Combo Audio Poort ondersteunt 4-Pole 3,5mm headphone jack.

#### **4. USB 3.2 Gen 2 Poort (Type C) (met DisplayPoort-functie)**

USB 3.2 Gen 2, de SuperSpeed USB 10Gpbs, ondersteunt hoge snelheid dataoverdracht voor verschillende apparaten, zoals opslagapparaten, harddrives of videocamera's. De slanke en elegant USB Type-C connector biedt omkeerbare plug-oriëntatie..

#### **5. Status LED**

#### **Batterijstatus**

- • LED brandt wanneer de batterij wordt opgeladen.
- • LED gaat amberkleurig branden als de batterij een lage energiestand heeft.
- • Continu knipperen als de batterij leeg raakt. Als het probleem aanhoudt, neem dan contact op met je lokale geautoriseerde winkel of servicecentrum.
- LED van de batterij gaat uit zodra de batterij volledig is opgeladen of zodra de netadapter is ontkoppeld.

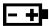

## **Aanzicht achterzijde**

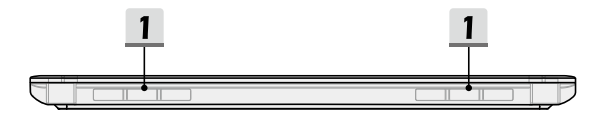

### **1. Ventilator**

De ventilator is ontwikkeld om het systeem te koelen. Zorg dat u de ventilator NIET blokkeert, zodat de lucht kan circuleren.

## **Onderzijde aanzicht**

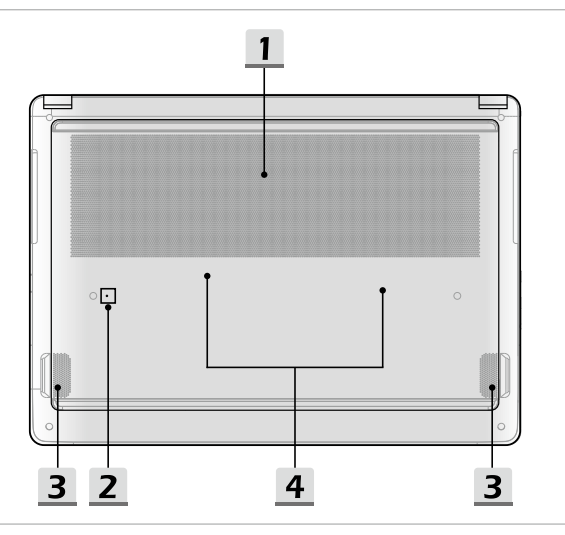

#### **1. Ventilator**

De ventilator is ontwikkeld om het systeem te koelen. Zorg dat u de ventilator NIET blokkeert, zodat de lucht kan circuleren.

#### **2. Batterijreset-opening**

Zodra de firmware van het systeem (EC) is geüpgraded of het systeem blokkeert, 1) schakel het notebook uit; 2) verwijder de stroom; 3) gebruik een rechtgemaakte paperclip en plaats deze gedurende 10 sec. in dit gat; 4) verbind met stroomnetwerk; 5) schakel het notebook in.

#### **3. Stereo luidsprekers**

Deze notebook kan worden uitgerust zijn met ingebouwde stereoluidsprekers speakers die de hoge kwaliteit geluid leveren, en HD audio-technologie ondersteunen.

#### **4. SSD Gleuf**

Deze notebook is uitgerustmet een SSD M.2 gleuf die het SSD apparaat onderstuent met PCIe interface. Neem contact op met de geautoriseerde handelaar of het service centrum voor product service.

## **Gebruik van het toetsenbord**

Dit notebook biedt een volledig toetsenbord. Om ervoor te zorgen dat het toetsenbord goed werkt, is het een must om de benodigde toepassing te installeren voordat u de functietoetsen gebruikt.

Gebruik de FN-toetsen op het toetsenbord om de specifieke toepassingen of hulpmiddelen te activeren. Met deze toetsen zijn gebruikers in staat efficiënter te werken.

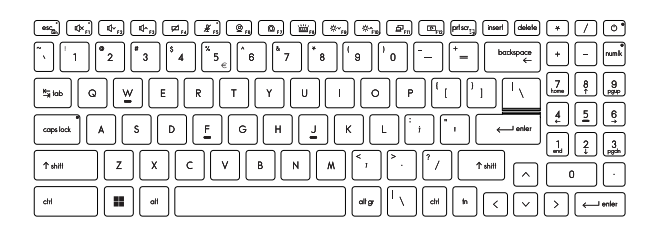

## **Windows-toets**

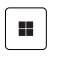

U vindt de Windows Logo-toets op het toetsenbord die wordt gebruikt om Windows-specifieke functies uit te voeren, zoals het openen van het menu Start en het starten van het snelmenu.

## **Schakel Snelle Fn Launch Toetsen in**

• Dit notebook is uitgerust met een aantal Snelle FN Launch toetsen. Elke functietoets, F1 tot F12, heeft een ingebouwde functie en is beschikbaar voor gebruik met een eenvoudige enkele druk op de knop.

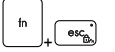

- • Gebruikers kunnen de Snelle Fn functietoetsen activeren of deactiveren door de FN en ESC toetsen in te drukken.
- • Lees de LED indicator van de FN Vregrendeling af op de ESC toets voor de functiestatus.

LED aan: Standaard FN combinatietoetsen ingeschakeld. LED uit: Snelle FN Starttoetsen ingeschakeld.

## **Het Gebruik van Snelle Fn Launch Toetsen**

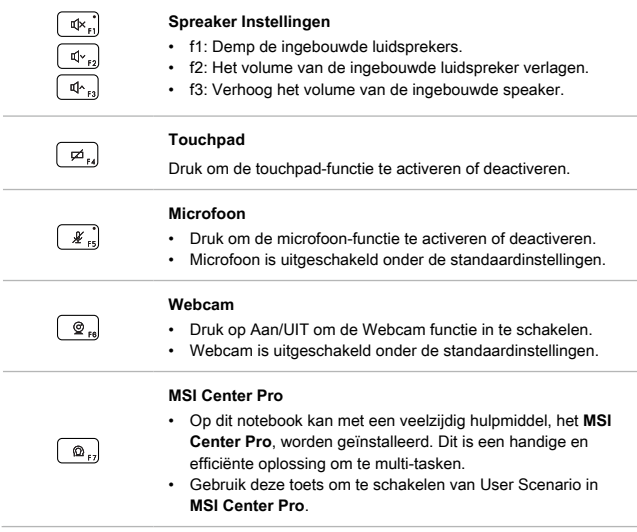

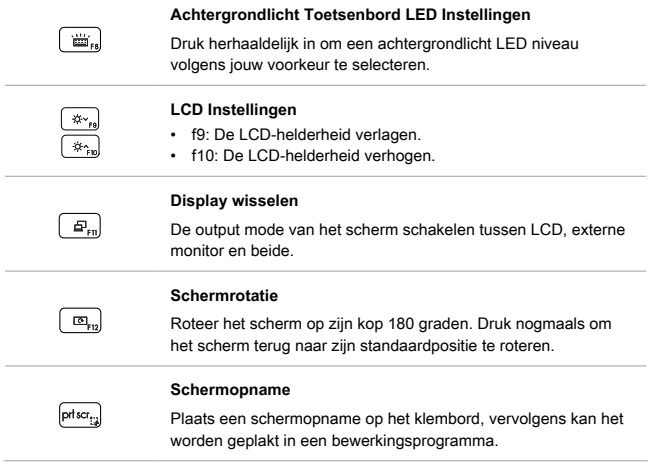

## **Functies van Fn Combinatietoetsen**

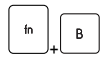

#### **Onderbrekingstoets**

Werkt als Onderbrekingstoets door beide toetsen te gebruiken.

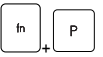

#### **Pauzetoets**

Werkt als Pauzetoets door beide toetsen te gebruiken.

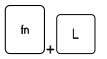

#### **Scroll-Lock-toets**

Werkt als Scroll-Lock-toets door beide toetsen te gebruiken.

### **Meerdere schermen gebruiken**

Als gebruikers een extra monitor op het notebook aansluiten, zal het systeem automatisch de aangesloten monitor detecteren. Gebruikers kunnen de instellingen van het scherm aanpassen.

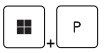

- • De monitor op het notebook aansluiten.
- De Windows-toets en ingedrukt houden en vervolgens op [P] toets drukken om [Project] te openen.
- • Kies hoe u wilt dat uw scherm wordt getoond op het tweede scherm van de beschikbare keuzes, alleen pc-scherm, duplicaat, extend, en alleen tweede scherm.

## **Toepassing: True Color (optioneel)**

Mogelijk is op deze notebook vooraf de toepassing **True Color** geïnstalleerd. Gebruikers kunnen met deze toepassing diverse kleurinstellingen kiezen voor de beste weergavebeleving.

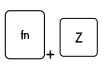

#### **Ware kleuren (True Color)**

Start met beide toetsen de True Color toepassing.

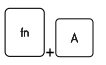

#### **True Color Selecties**

Verander verschillende weergavemodi met beide toetsen.

# **Specificaties**

De hier genoemde specificaties zijn ter referentie en kunnen zonder voorafgaande kennisgeving worden gewijzigd.

Ga naar de officiële MSI-website op www.msi.com of neem contact op met de plaatselijke handelaars voor informatie over de juiste specificaties van het gekochte product.

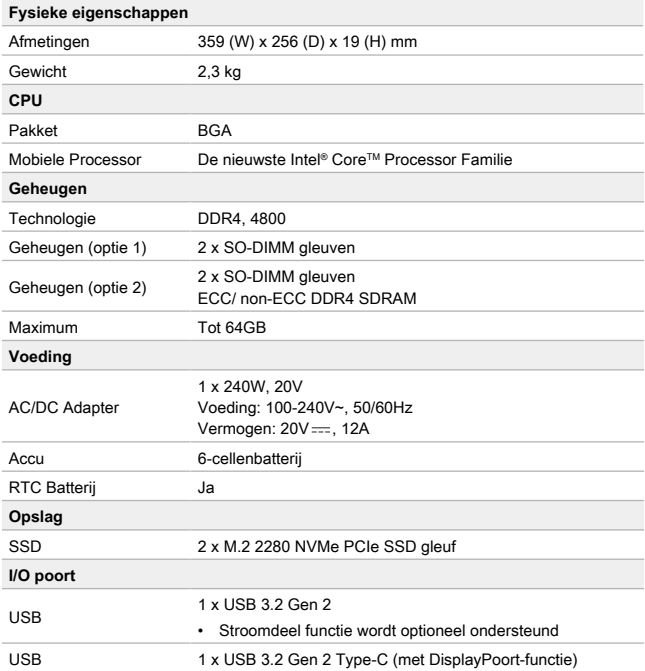

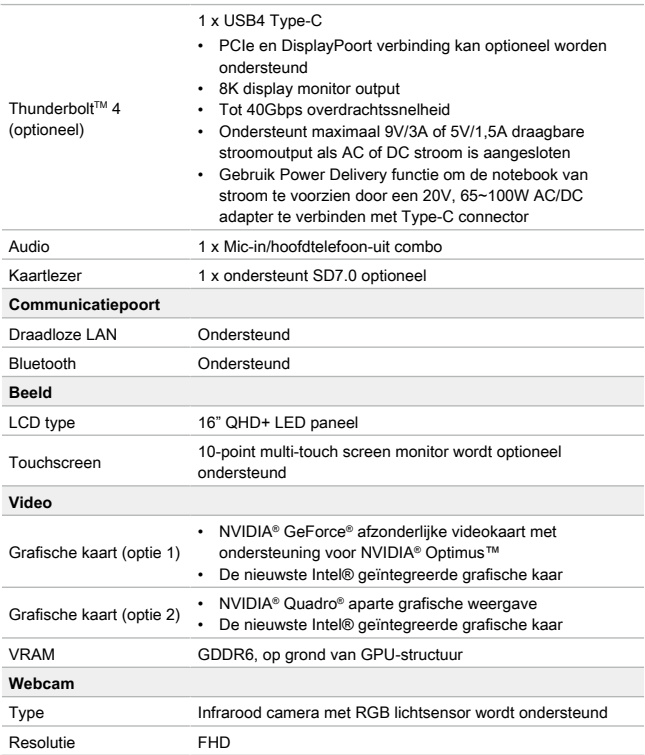

## Inleiding

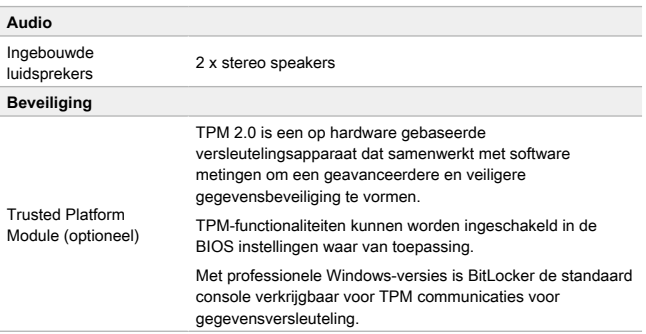

## **Hoe Stel je Windows Hello in (optioneel)**

Windows Hallo is een meer veilige, persoonlijke manier om direct toegang te krijgen tot jouw Windows besturingssysteem met behulp van vingerafdrukken of gezichtsherkenning. De functie vereist een vingerafdruklezer of een infrarood camera die het ondersteunt. Zodra u alles hebt ingesteld, kun u inloggen met een korte veeg ("swipe") of een oogopslag.

Volg de instructies hieronder om jouw Windows Hello Logins - Gezicht, Vingerafdruk en PIN in te stellen.

De hier getoonde figuren zijn alleen ter raadpleging, ze kunnen variëren afhankelijk van de versie van het Windows besturingssysteem dat is geïnstalleerd.

## **Maak een Wachtwoord voor de Account aan**

Voordat je Windows Hello instelt, is het vereist om het wachtwoord van de account in te stellen.

- 1. Ga naar [Start > Settings] (Start > Instellingen) en lokaliseer [Accounts].
- 2. In Opties aanmelden, klik op [Password] (Wachtwoord).
- 3. Onder [Password] Wachtwoord, klik op [Add] (Toevoegen) om verder te gaan.
- 4. Volg de instructies op het scherm om een nieuw wachtwoorden aan te maken voor je account, en klik daarna op [Finish] (Voltooien) om af te sluiten.

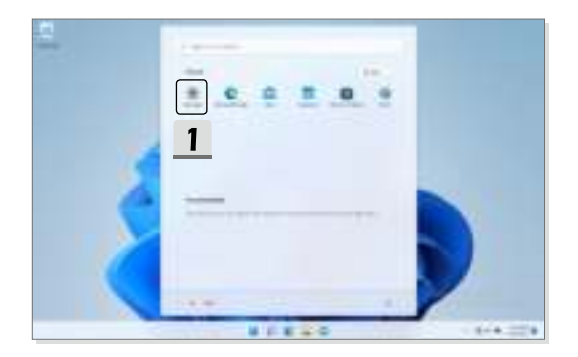

## Inleiding

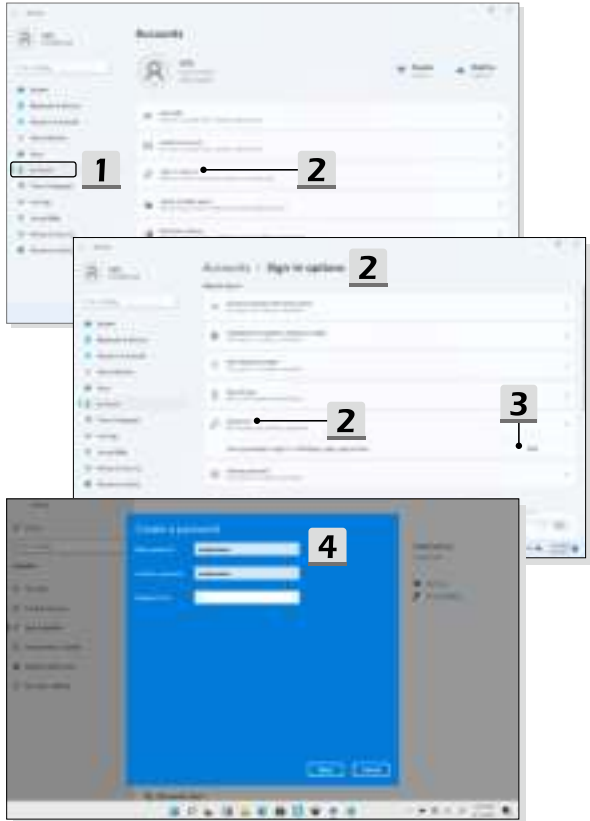

## **Windows Hello PIN Instellen**

Een Windows Hello PIN is een snelle, veilige manier om jouw apparaat, apps en diensten aan te melden.

De hier weergegeven figuren zijn uitsluitend bedoeld als referentie en kunnen verschillen van het model dat u hebt aangeschaft.

- 1. Selecteer [PIN (Windows Hello)], en klik daarna op [Set up] (Instellen) om verder te gaan.
- 2. Verifieer eerst het wachtwoord van jouw account
- 3. Stel jouw Windows Hello PIN in. Klik op [OK] om te sluiten.

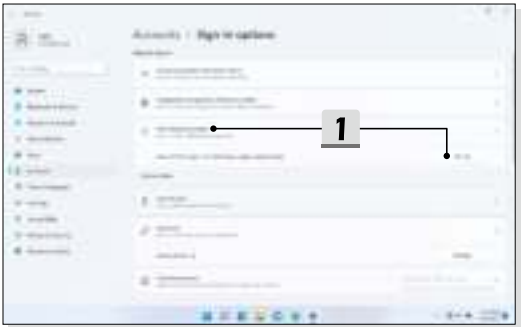

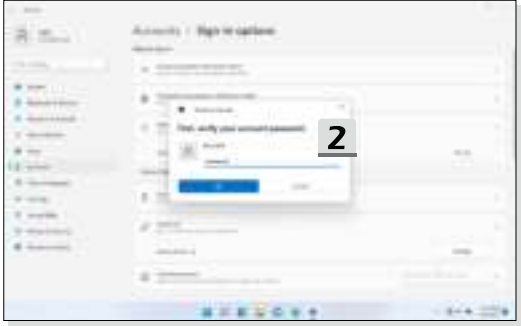

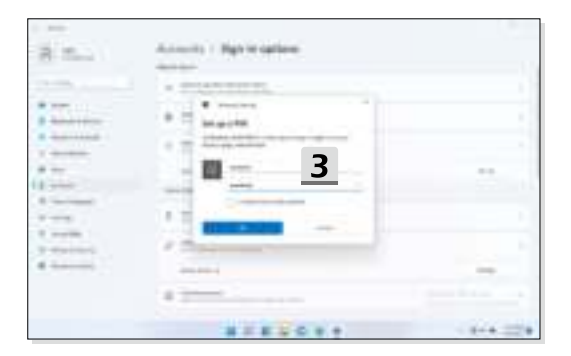

## **Windows Hello Vingerafdruk Instellen**

\* Uitsluitend voor bepaalde modellen

Het is tijd om afscheid te nemen van complexe wachtwoorden en om vingerafdrukken te gebruiken om jouw apparaat te ontgrendelen en om jouw identiteit te verifiëren.

- 1. Selecteer [Fingerprint Recognition (Windows Hello)] (Vingerafdrukherkenning (Windows Hello)), klik op [Set up] (Instellen) om de Windows Hello set-up wizard te openen, en klik vervolgens op [Get Started] (Begin) om verder te gaan.
- 2. Verifieer jouw Windows Hello PIN.
- 3. Plaats jouw vinger naar keuze op de vingerafdruksensor. U wordt een paar keer gevraagd met dezelfde vinger te vegen om Windows Hello in te stellen.
- 4. Klik op [Add Another] (Andere toevoegen) als u het proces met een andere vinger wilt herhalen.

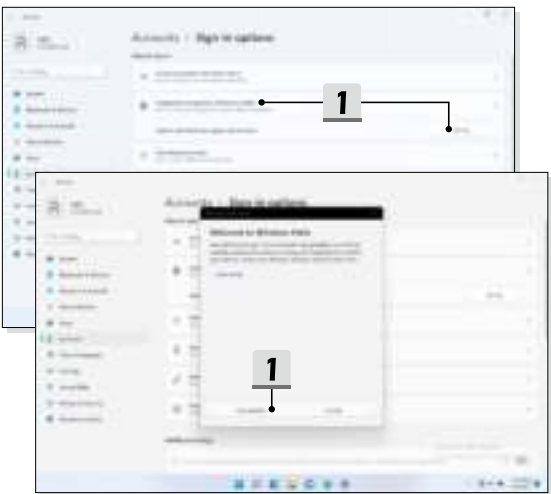

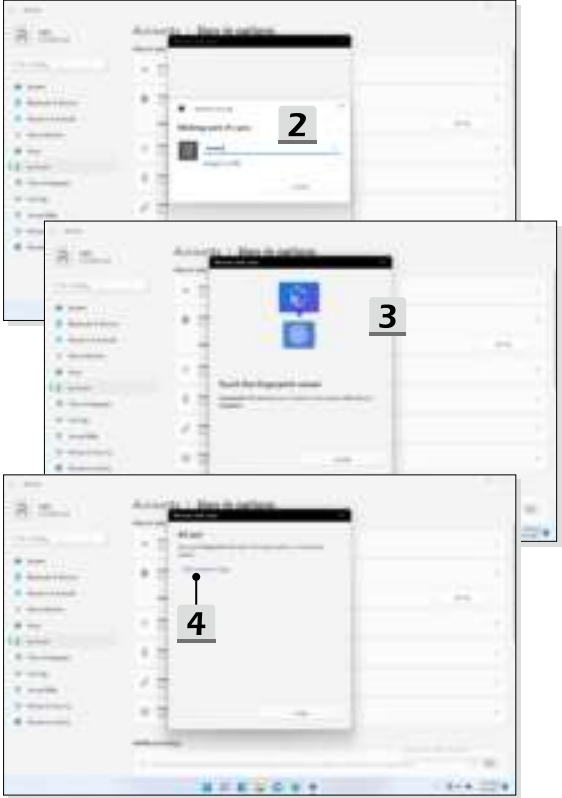

## **Windows Hello Gezicht Instellen**

\* Uitsluitend voor bepaalde modellen

Jouw apparaat is zojuist persoonlijker geworden. Gebruik je gezicht om jouw apparaat te ontgrendelen en om jouw identiteit te verifiëren.

- 1. Selecteer [Facial Recognition (Windows Hello)] (Gezichtsherkenning (Windows Hello)), klik op [Set up] (Instellen) om de Windows Hello set-up wizard te openen, en klik vervolgens op [Get Started] (Begin) om verder te gaan.
- 2. Verifieer jouw Windows Hello PIN.
- 3. Plaats uw gezicht midden in het frame dat op het scherm verschijnt. De camera zal uw gezicht registreren.
- 4. Voltooi de instelling. Als je een bril draagt tijdens de gezichtsherkenning, klik op [Improve recognition] (verbeter herkenning) om opnieuw door het instellen te gaan zonder de bril. Dit helpt het systeem om jou op beide manieren te herkennen. Klik op [Remove] (Verwijder) om het instellen van de gezicht login te annuleren.

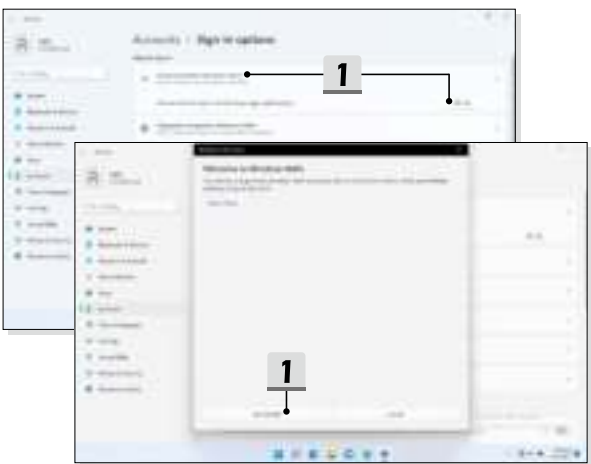

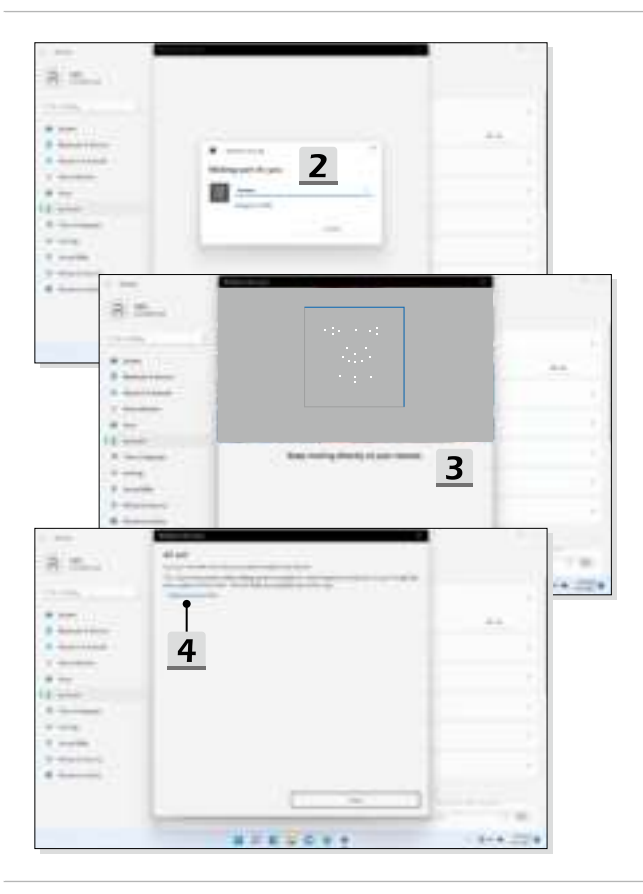

# **Hoe gebruik je de USB Power Share Functie (optioneel)**

Dit notebook kan USB Power Share functie ondersteunen via Type-A USB poorten en biedt draagbare laadstroom output voor verschillende USB-apparaten, zoals mobiele telefoons en powerbanks, terwijl het notebook in hibernatie of aan het afsluiten is.

- 1. USB Power Share functie is alleen beschikbaar in AC-modus onder standaard instellingen; daarom is het een must om de AC-stroom te verbinden met het notebook voordat je deze functie inschakelt.
- 2. Gebruikers kunnen ook inschakelen met deze functie onder AC of DC modus in BIOS instellingen; echter, zodra de AC/ DC modus is ingeschakeld, kan dit de levensduur van de batterij in meer of mindere mate beïnvloeden.
- 3. USB Power Share functie ondersteunt alleen geselecteerde modellen, en de afbeeldingen die hier worden getoond zijn slechts voor referentie.

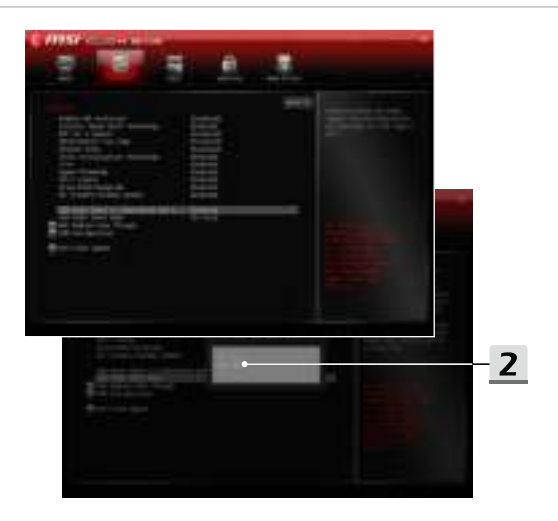

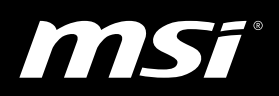

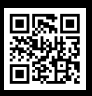

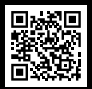

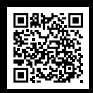

MSI.COM SUPPORT SUPPORT SOCIAL MEDIA